**MAKO 8 CTP/** *Operator Guide* **NEWS extra**

### **Mako 8 CTP / NEWS extra Operator Guide**

This guide reflects Mako 8 CTP/NEWS extra systems as of March 2005 © copyright ECRM Incorporated 2005

For additional copies of this guide contact:

### **ECRM Order Processing 554 Clark Road Tewksbury, MA 01876**

Phone No. (US) - (+1) 978-851-0207 — Fax (US) - (+1) 978-851-7016

Phone No. (UK) - (+44) 1923-218255 — Fax (UK) (+44) 1923-218256

Phone No. (Hong Kong) - (+852) 2-564-8989

Fax (Hong Kong) (+852) 2-564-8821

Visit our Web site: www.ecrm.com

Proprietary Notice

The information in this publication is the sole property of ECRM. It cannot be reproduced, in whole or in part, without the express written consent of ECRM. The information is believed to be accurate as of the publication date, but it is subject to change without notice due to continuing product development.

ECRM®, Mako8 CTP®, and NEWS extra® are trademarks of ECRM Imaging Systems. Other brand and product names are trademarks or registered trademarks of their respective owners.

## **[Table of Contents](#page-4-0)**

### **Preface vii**

**[Scope of this Guide vii](#page-4-1) [Organization of this Guide vii](#page-4-2) [Not Covered in this Guide viii](#page-5-0)**

### **[Requirements and Safety 1](#page-6-0)**

**[Introduction to the System 1](#page-6-1) [System Requirements 1](#page-6-2) [Laser Safety 2](#page-7-0) [Regulatory Information 3](#page-8-0)**

### **[System Operation 5](#page-10-0)**

**[Introduction 5](#page-10-1) [Platesetter Parts 7](#page-12-0) [Starting Up the System 9](#page-14-0) [Shutting Down the System 9](#page-14-1) [Using the Platesetter Control Panel 10](#page-15-0) [Menu Selection 12](#page-17-0) [User Preferences Menu 13](#page-18-0) [User Maintenance Menu 17](#page-22-0) [Test Patterns Menu 19](#page-24-0) [Running a Step Wedge Test Pattern 23](#page-28-0) [Status Messages 25](#page-30-0) [Error Messages 26](#page-31-0) [System Configuration Display 27](#page-32-0)**

### **[Media Handling 29](#page-34-0)**

**[Introduction 29](#page-34-1) [Installing and Removing the Pin Bar 30](#page-35-0) [Loading Media 35](#page-40-0)**

### **[Maintenance and Troubleshooting 41](#page-46-0)**

**[Introduction 41](#page-46-1) [General Maintenance 41](#page-46-2) [Clearing Misfeeds 47](#page-52-0) [Leveling the System 48](#page-53-0)**

# <span id="page-4-0"></span>**Preface**

### <span id="page-4-1"></span>**Scope of this Guide**

This guide provides instructions for the operating and maintaining a Mako 8 CTP/NEWS extra platesetter. This guide describes all aspects of the operation of the system, from the loading of media, to the delivery of exposed media to an on-line processor.

The Mako 8 CTP/NEWS extra employs a Class 3B laser. This guide contains important safety information and regulatory information about the laser. You should read this information thoroughly before operating the system or performing the procedures described in this guide.

This guide assumes the system is properly installed and plugged into the system power conditioner. It also assumes that the system has been calibrated and tested for proper operation and acceptable output.

### <span id="page-4-2"></span>**Organization of this Guide**

#### **Chapter 1: Requirements and Safety**

This chapter includes system operating requirements and information about laser safety.

#### **Chapter 2: System Operation**

This chapter discusses all operational features and provides complete listings of system operational messages. All of the system menus are described in detail. All of the menu items are mapped in flow diagrams.

#### **Chapter 3: Media Handling**

This chapter provides instructional information on how to load media. Guidelines for handling media are also provided.

#### **Chapter 4: General Maintenance and Troubleshooting**

This chapter covers general maintenance items that can be performed by the operator. This chapter includes troubleshooting tips and a procedure for re-locating or moving the system.

### <span id="page-5-0"></span>**Not Covered in this Guide**

System set-up and installation Engineering specifications Alignment and calibration Field service information

# <span id="page-6-0"></span>**Requirements and Safety**

# **1**

### <span id="page-6-1"></span>**Introduction to the System**

Plates are loaded by manually positioning the plate against the pin bar registration system. When sensors determine the plate is properly positioned, the plate is automatically moved into the imaging unit and imaged. After that, the exposed plate is moved onto the media transport, which feeds the plate into a customersupplied plate processor.

### <span id="page-6-2"></span>**System Requirements**

#### **System Power and Heat Dissipation**

<span id="page-6-5"></span><span id="page-6-3"></span>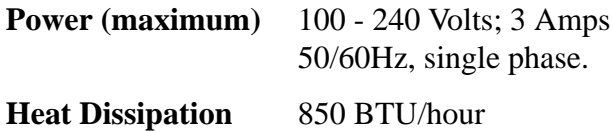

#### **Environmental Requirements**

<span id="page-6-6"></span><span id="page-6-4"></span>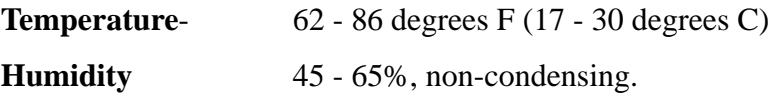

**Note: Operating the system outside the ranges specified above may affect performance.**

### <span id="page-7-0"></span>**Laser Safety**

#### **Laser Product Classification**

 The system is classified as a Class one (I) laser product which contains a Class 3B (IIIb) laser System. This classification means that the operator is exposed to no hazardous laser light during operation and maintenance. The laser itself, however, is a Class 3B (IIIb) laser device, and emits visible laser light which is considered hazardous by FDA published limits.

### **IMPORTANT WARNING**

**Use of controls or adjustments or performance of procedures other than those specified in this guide may result in hazardous laser light exposure.**

<span id="page-7-2"></span>**System Laser Wavelength Identification Label**

The system contains a laser that emits visible laser light. The identification label is located on the optics assembly. The label is shown in [Figure 1-1](#page-7-1).

### **MEDIA SENSITIVITY**

**405 nm VISIBLE**

<span id="page-7-1"></span>**Figure 1-1 Media Sensitivity Label**

### <span id="page-8-0"></span>**Regulatory Information**

#### **Electromagnetic Emissions**

<span id="page-8-1"></span>DOC - Canada

The Canadian Department of Communications requires compliance with the Radio Interference Regulations, ICES -003.

This digital apparatus does not exceed the Class A limits for radio noise emissions from digital apparatus set out in the Radio Interference Regulations of the Canadian Department of Communications.

EMC Directive - Europe

Complies with EN 55011: 1998

This is a Class A product. In a domestic environment this product may cause radio interference in which case the user may be required to take adequate measures.

FCC - USA

The standards for electromagnetic emissions are Part 15, Subpart J of the FCC rules. The system was tested to Class A limits. The following statements are required by the FCC:

Changes or modifications to this unit not expressly approved by the party responsible for compliance could void your authority to operate the equipment.

This equipment has been tested and found to comply with the limits for a Class A digital device, pursuant to Part 15 of the FCC Rules. These limits are designed to provide reasonable protection against harmful interference when the equipment is operated in a commercial environment. This equipment generates, uses, and can radiate radio frequency energy and, if not installed and used in accordance with the instruction guide, may cause harmful interference to radio communications. Operation of this equipment in a residential area is likely to cause harmful interference in which case the user will be required to correct the interference at his or her own expense.

<span id="page-9-0"></span>Compliance with applicable regulations depends on the use of shielded cables, which the user is responsible for procuring.

#### **Identification and Certification Label (ratings plate)**

The identification and certification label is attached to the back of the unit, above the pinch rollers.

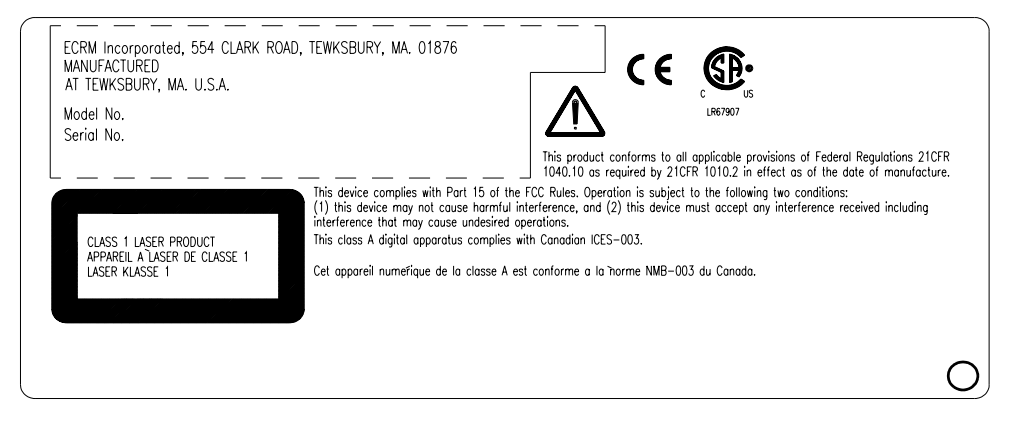

**Figure 1-2 Identification and Certification Label**

# <span id="page-10-0"></span>**System Operation**

**2**

### <span id="page-10-1"></span>**Introduction**

A complete Mako 8 CTP / NEWS extra system includes a control workstation, CtServer software, the platesetter, and a power conditioner.

#### **Workstation**

<span id="page-10-5"></span>The control workstation connects directly to the platesetter and runs the CtServer software. Operating instructions for the workstation are provided with the workstation.

The operator makes frequent use of the workstation. For that reason, the workstation should be set up next to the platesetter.

#### **CtServer Software**

<span id="page-10-3"></span><span id="page-10-2"></span>CtServer is used to send jobs to the platesetter. It is also used to define the plate and pin bar requirements for jobs and communicate that information to the platesetter, which displays the information on the control panel LCD. The use and operation of CtServer is documented in the *CtServer User's Guide*.

#### **Mako 8/NEWS extra Platesetter**

<span id="page-10-4"></span>The platesetter is the output device that images the plates.

#### **Power Conditioner**

<span id="page-11-0"></span>The system power conditioner protects the system against power quality problems like brownouts, surges, over-voltage, sags, voltage imbalance, and line noise.

The platesetter, the workstation, and the workstation monitor all must be plugged into the power conditioner.

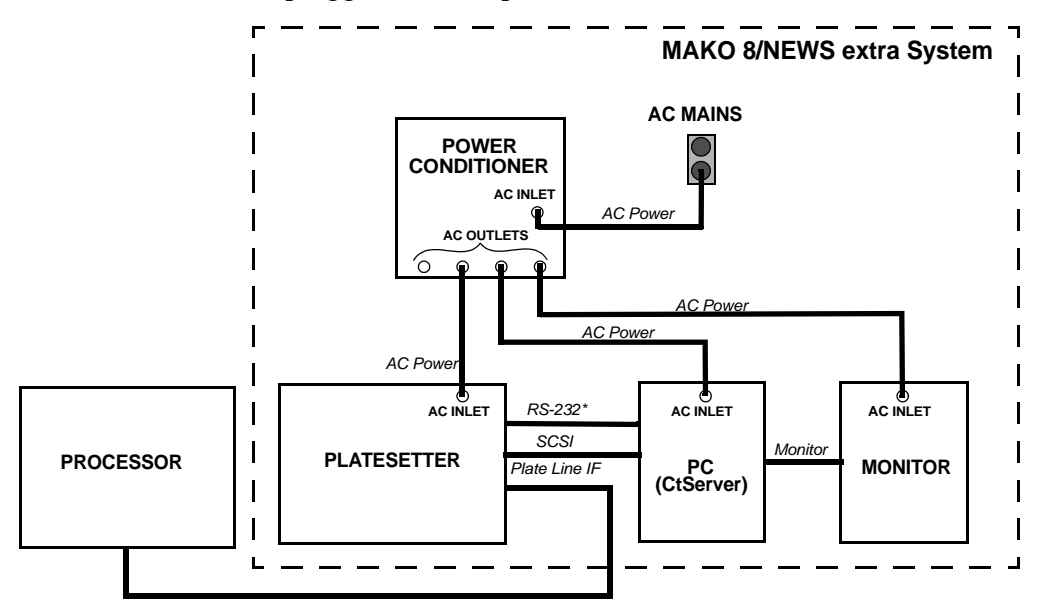

*\* Used by service personnel to run diagnostic programs.* 

#### **Figure 2-1 AC Power and I/O Connections**

### <span id="page-12-0"></span>**Platesetter Parts**

The main parts of the platesetter are shown and described below

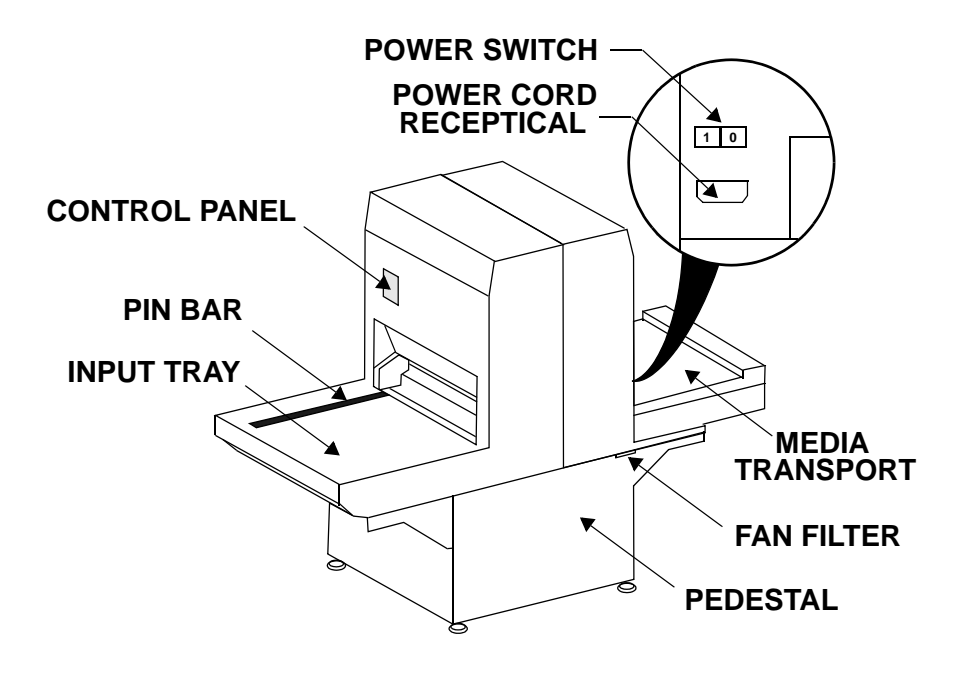

**Figure 2-2 External View of the Platesetter**

#### <span id="page-12-1"></span>**Power Cord Receptacle**

<span id="page-12-3"></span><span id="page-12-2"></span>The power cord receptacle is located on the right side of the system, as shown in [Figure 2-2.](#page-12-1)

**Note: In order for the system to work properly, the platesetter, the CtServer computer, and the computer monitor must** *all* **be plugged into the system power conditioner. Be advised that if the devices are not plugged into the power conditioner, damage resulting from voltage spikes, brownouts, etc., will NOT be covered by the warranty.** 

#### **Power Switch**

<span id="page-13-1"></span>The power switch controls ac power to the system. To start up the system, turn on the power switch located on the rear right side of the machine. Depress zero (0) to turn **OFF**, depress one (1) to turn **ON**. See [Figure 2-2](#page-12-1).

#### <span id="page-13-3"></span>**Note: It is recommended that the system be powered on for a 1 hour warm-up period prior to imaging.**

#### **Pin Bar**

The pin bar is used for plate registration. There are two types of pin bars: press notch registered and edge registered.

<span id="page-13-2"></span>Up to two pin bars come with the system as standard equipment. Additional pin bars can be ordered as an option. Exposing sets of plates with different registration notch requirements is easily accomplished by changing the pin bar.

#### <span id="page-13-0"></span>**Control Panel**

The control panel allows you to interact with the platesetter. Commands and menu selections are controlled through this device.

#### **Input Tray**

The input tray is used to position the plate for exposing. The plate is placed on the input tray and gently pushed against the registration pins.

A new plate cannot be loaded until the previous plate has been completed.

#### **Media Transport**

The media transport provides for automated delivery of media to a customer-supplied online processor.

#### **Pedestal**

The pedestal is a specially designed base for the platesetter.

#### **Fan Filters**

The platesetter has several fan filters. For details about the filters, see Chapter 4.

### <span id="page-14-4"></span><span id="page-14-0"></span>**Starting Up the System**

<span id="page-14-2"></span>Turn on the power switch located on the rear right side of the machine. Depress one (1) to turn the power **ON**. When the system completes its initialization, a message appears on the display indicating **ONLINE.** When **ONLINE** appears, the host computer can be powered on. Once the host computer is powered on and running CtServer or the RIP, and the Mako CTP is **ONLINE,** the system is ready to expose images.

### <span id="page-14-3"></span><span id="page-14-1"></span>**Shutting Down the System**

To shut down the system, turn off the power switch located on the lower right side of the machine. Depress zero (0) to turn the power **OFF**. Shut down the system **only** when the display reads **ONLINE**, and the second line is blank. (No operational message visible). Once the machine is turned off, the host computer will have to be rebooted after the machine is turned back on in order to establish communication.

### <span id="page-15-1"></span><span id="page-15-0"></span>**Using the Platesetter Control Panel**

The first time you use your new system, you should review and set all the menu parameters. Advance through the menu items and verify or change them as needed. When you finish, the system is ready for use.

#### **Using the Control Panel to Access Menus**

The system control panel is used to access the menus. The main parts of the control panel are shown and described below.

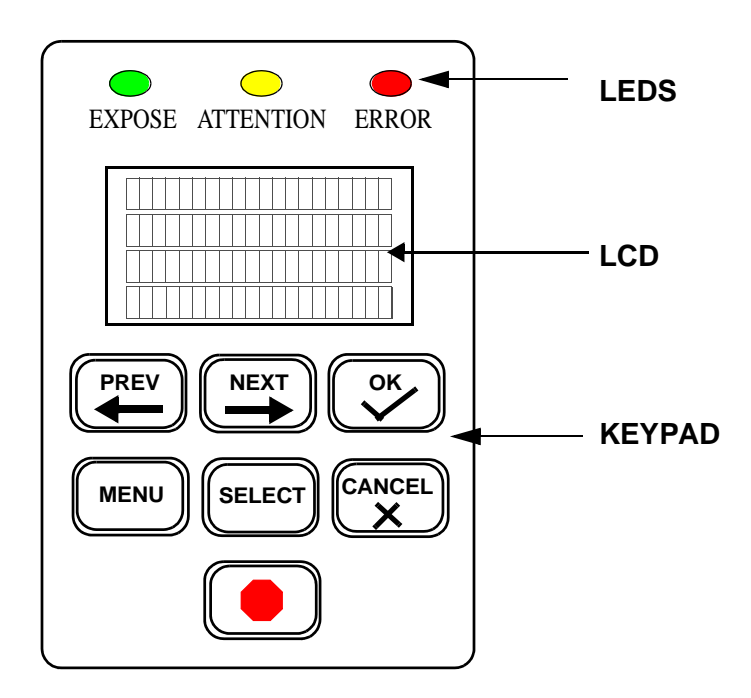

**Figure 2-3 Control Panel**

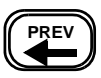

<span id="page-16-7"></span>Moves you backward within the menu or moves the cursor backward within the current menu item.

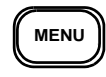

<span id="page-16-4"></span>Enter or exit the menu sub-system by pressing **MENU** from the **ONLINE** or the **OFFLINE** state.

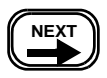

<span id="page-16-5"></span>Moves you forward within the menu or moves the cursor forward within the current menu item.

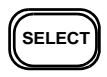

<span id="page-16-8"></span>Increments the numeric digit under which the cursor is positioned or scrolls through the options available for the current menu item.

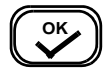

<span id="page-16-6"></span>Start exposing the loaded plate. Also, from anywhere in a numeric field, causes the next menu item to be displayed. In the last item of a menu, causes a return to the first item

of the menu.

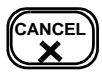

<span id="page-16-0"></span>Cancels a pending "load plate" request, but does not stop a job that is in progress.

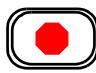

<span id="page-16-9"></span>The Emergency stop button. This button will stop all moving parts of the platesetter.

#### **LEDs**

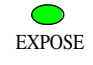

<span id="page-16-3"></span><span id="page-16-1"></span>Green LED that indicates the plate is being exposed when it is flashing. Additionally, indicates registration pin contact when loading a plate.

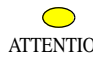

Yellow LED that indicates there is a condition that ATTENTION requires operator attention. The LCD display indicates what needs to be done.

ERROR

<span id="page-16-2"></span>Red LED that indicates a platesetter error condition. The LCD display indicates what the error is.

### <span id="page-17-1"></span><span id="page-17-0"></span>**Menu Selection**

<span id="page-17-3"></span>There are three operator menus:

- User Preference Menu (See [page 13](#page-18-0)).
- User Maintenance Menu (See [page 17](#page-22-0).)
- <span id="page-17-2"></span>• Test Pattern Menu (See [page 19.](#page-24-0))

To select and set parameters in any menu:

Step 1. Press MENU to enter the user menu system.

Step 2. Press SELECT until the menu you want displays on the LCD.

Step 3. Press NEXT to enter the menu.

- Step 4. Set the parameter to what you want. Press SELECT to change the value.
- Step 5. Press Next to go to the next parameter until you have completed your selections.
- Step 6. Repeat steps 4 and 5 until all changes are made.

Step 7. Press MENU to exit the user menu system.

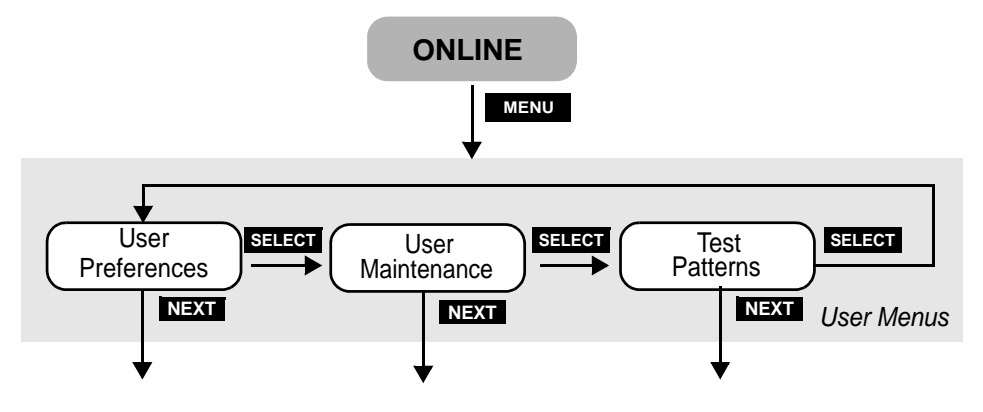

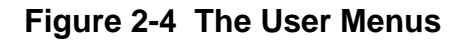

### <span id="page-18-1"></span><span id="page-18-0"></span>**User Preferences Menu**

#### <span id="page-18-7"></span><span id="page-18-6"></span><span id="page-18-3"></span>**UNITS OF MEASURE**

OPTIONS ENGLISH (inches) or METRIC (millimeters)

The selected units of measure apply to all numeric measurement values in various menus.

#### <span id="page-18-2"></span>**AUDIO ALERTS**

#### OPTIONS ENABLED or DISABLED

This menu item allows you to disable or to enable the audible alarms for the following conditions:

<span id="page-18-4"></span>Error conditions, Power-up, Image complete

#### **HORIZONTAL MAGNIFICATION**

LIMITS 85.00% to 110.00%

Sets the size of the image in the horizontal direction from 85% to 110% of nominal.

#### <span id="page-18-8"></span>**VERTICAL MAGNIFICATION**

LIMITS 85.00% to 110.00%

Sets the size of the image in the vertical direction from 85% to 110% of nominal.

#### <span id="page-18-5"></span>I**MAGE OFFSET**

LIMITS -0.300" to +0.300" (-7.62mm to +7.62mm)

The image may be shifted to the left with a negative (-) value, or to the right with a positive  $(+)$  value by up to 0.300 inches. Press **PREV** to access the  $(+)$  and  $(-)$  sign.

<span id="page-19-1"></span>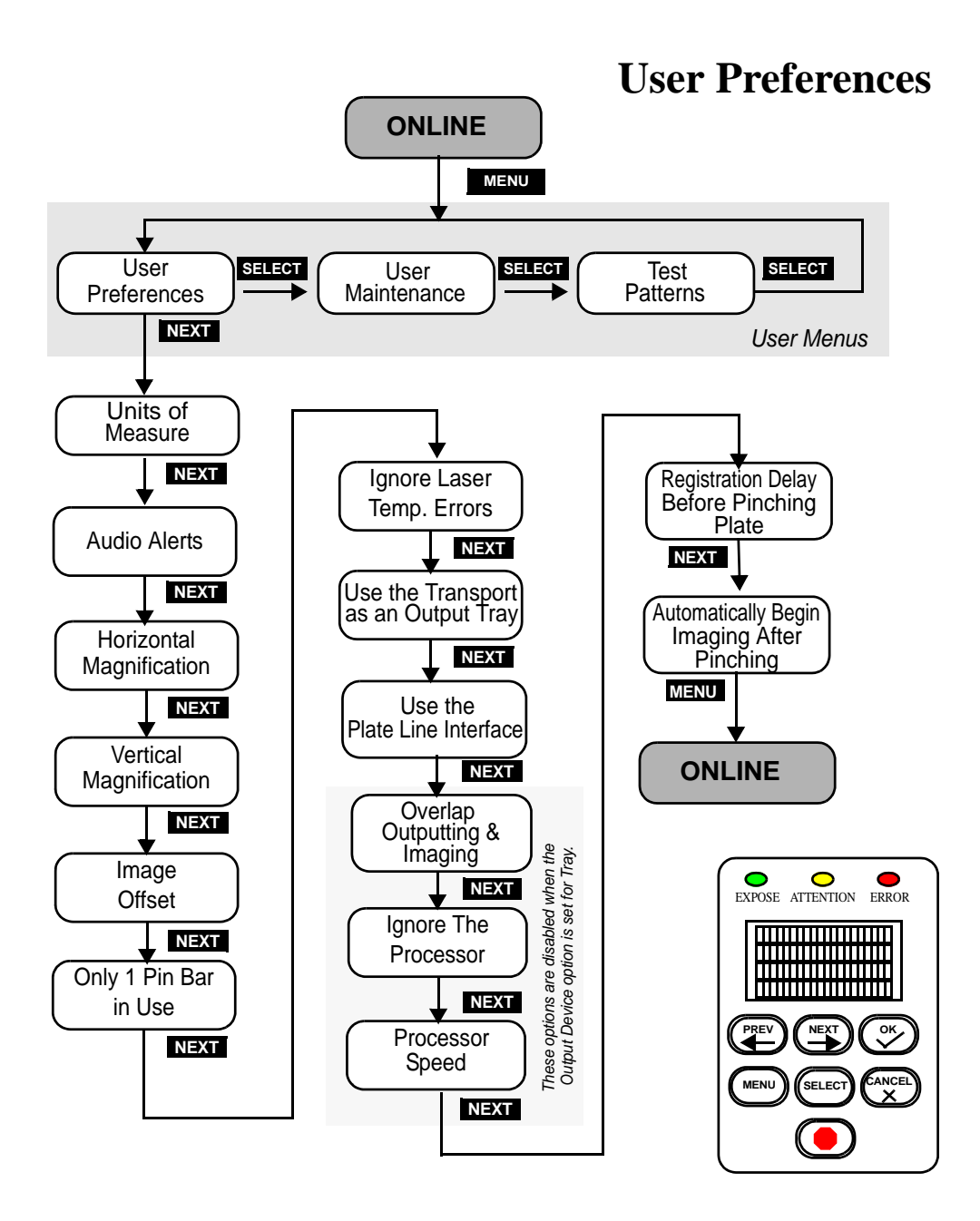

<span id="page-19-0"></span>**Figure 2-5 User Preferences Menu Map**

#### <span id="page-20-1"></span>**ONLY 1 PIN BAR IN USE**

#### OPTIONS: YES or NO

"YES" prevents the system from displaying a prompt to verify that the correct pin bar is installed whenever you open an autoloader cover. "NO" permits the system to display the prompt.

#### <span id="page-20-0"></span>**IGNORE LASER TEMPERATURE ERRORS**

OPTIONS YES or NO

If the laser exceeds its target operating temperature an error will be reported. It is recommended that this problem be fixed. However, if critical jobs need to be completed, it is possible to operate the laser at a higher temperature. This operation is enabled by ignoring the laser temperature errors.

#### **Note: Operating the laser at a higher temperature shortens the life of the laser.**

#### <span id="page-20-5"></span>**USE TRANSPORT AS AN OUTPUT TRAY**

OPTIONS: YES or NO

<span id="page-20-3"></span>"YES" disables the media transport conveyor and effectively makes the transport function as an output tray. "NO" (the default setting) enables the conveyor to operate and transport plates to the processor.

#### <span id="page-20-4"></span>**USE THE PLATELINE INTERFACE**

OPTIONS: YES or NO

"YES" enables the plateline interface to halt the platesetter when another device in the plate line is not ready to perform its function. "NO" causes the platesetter to ignore the plateline interface. This feature should be set to "NO" if a plateline interface is not being used.

#### <span id="page-20-2"></span>**OVERLAP OUTPUTTING AND IMAGING**

#### OPTIONS YES or NO

If this option is set "YES," an operator can begin imaging another plate while the previous plate is still feeding into the processor.

#### <span id="page-21-1"></span>**IGNORE THE PROCESSOR**

OPTIONS YES or NO

"YES" stops the media transport from feeding a plate into the plate processor.

This feature is useful when the online processor is down for maintenance or repairs.

#### <span id="page-21-2"></span>**PROCESSOR SPEED**

LIMITS 9.5" to 77.9" per minute (241mm to 1980 mm per minute)

Should be set to match the speed of the online processor.

#### **REGISTRATION DELAY BEFORE PINCHING PLATE**

LIMITS 0.10 seconds to 5.00 seconds

Sets the length of time the system waits to close the pinch rollers after the plate is registered. The default setting is 0.50 seconds.

#### <span id="page-21-0"></span>**AUTOMATICALLY BEGIN IMAGING AFTER PINCHING**

#### OPTIONS YES or NO

YES enables the platesetter to automatically image the plate immediately after the pinch rollers close. NO disables the platesetter from doing so.

When NO is selected, you must manually initiate imaging by pressing the OK button.

### <span id="page-22-0"></span>**User Maintenance Menu**

#### <span id="page-22-7"></span><span id="page-22-4"></span>**PROGRAM VERSIONS**

This option displays version numbers of the installed software and firmware. The versions are displayed as:

> VERSIONS JP0020 n.n JA1126 n "NEXT" TO CONTINUE

<span id="page-22-3"></span>Where JP0020 n.n is the part number and revision level of the controller software, and JA1126 n is the part number and revision level of the controller firmware.

#### <span id="page-22-6"></span>**RUN TRANSPORT**

This user maintenance option will run the media transport until the STOP button is pressed. This function is used to clean the transport.

#### <span id="page-22-5"></span>**RUN MEDIA ROLLERS**

This option runs the media rollers until the STOP button is pressed. This function is used to clean the rollers.

#### <span id="page-22-1"></span>**DISPLAY ERROR LOG**

This option presents system faults (up to a maximum of 20 faults) in chronological order. **TIME** is the elapsed time since the latest power on. **SESSION #** is the total number of times the system has been turned on. **DEVICE NAME** identifies the system component that failed. **ERROR** is an indication of the nature of the fault.

#### <span id="page-22-2"></span>**DISPLAY LASER LOG**

This option presents status information about the system laser. The information is useful to service personnel, who sometime request the information over the phone during service calls.

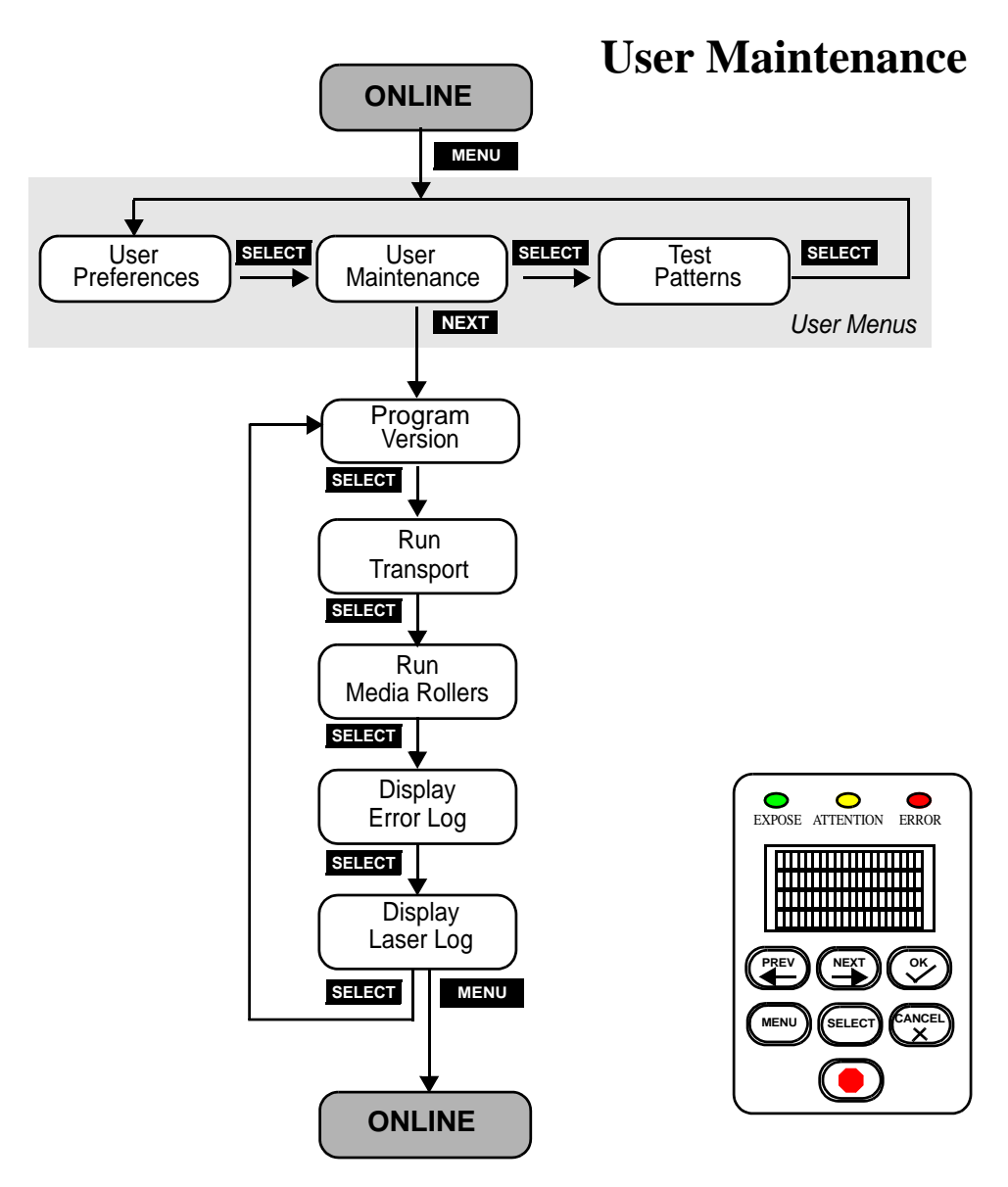

<span id="page-23-0"></span>**Figure 2-6 User Maintenance Menu Map**

### <span id="page-24-0"></span>**Test Patterns Menu**

This section describes the settings that affect test patterns. Depending on which test pattern is selected, the following options may be enabled and displayed or disabled and not displayed.

#### <span id="page-24-5"></span>**TEST PATTERN MODE**

OPTIONS Enabled or Disabled

<span id="page-24-6"></span>This option moves the system in and out of test pattern mode.

#### **TEST PATTERN TYPE**

OPTIONS List of Test Patterns

<span id="page-24-3"></span>Test Patterns are for the use of qualified technicians only.

#### **NUMBER OF PLATES**

OPTIONS 1 to 60

This parameter specifies the number of plates to be imaged in the testing session. The default value is 1.

#### <span id="page-24-4"></span>**REVERSE IMAGE POLARITY**

OPTIONS YES or NO

This option will reverse the test pattern images. YES will expose the background of the plate. NO will expose the image area.

#### <span id="page-24-2"></span>**BAR WIDTH**

OPTIONS 1 to 999999 Pixels

This parameter specifies the width of the lines in the Bar Test Patterns.

#### <span id="page-24-1"></span>**BAR SPACING**

OPTIONS 1 to 999999 Pixels

This parameter specifies the width of the spaces between the lines in the Bar Test Patterns.

#### <span id="page-25-3"></span>**IMAGE LENGTH**

OPTIONS 0.027" to 39.330" or 2mm to 999 mm

<span id="page-25-4"></span>This parameter specifies the length of the test pattern to be recorded.

#### I**MAGE OFFSET (VERTICAL)**

OPTIONS 0.0000" to 39.330" or 0 mm to 999 mm

<span id="page-25-1"></span>This parameter specifies the distance from the leading edge of the plate to the first line of the image.

#### <span id="page-25-2"></span>**HORIZONTAL RESOLUTION**

OPTIONS 1800, 2400, 2540, 3048 and 3556 dpi 70.8, 94.5, 100.0, 120.0, 140.0 dpmm

By picking any of the optional values, you set the horizontal resolution to that value. Horizontal Resolution is not displayed if a GRID test pattern is selected.

Resolution is model dependent. Your options may differ from those listed above.

#### <span id="page-25-5"></span>**VERTICAL RESOLUTION**

OPTIONS 1800, 2400, 2540, 3048 and 3556 dpi

70.8, 94.5, 100.0, 120.0, 140.0 dpmm

By picking any of the optional values, you set the vertical resolution to that value. Vertical Resolution is not displayed if a GRID test pattern is selected.

Resolution is model dependent. Your options may differ from those listed above.

#### <span id="page-25-0"></span>**EXPOSURE LEVEL**

LIMITS 000 to 255

This menu entry sets the exposure level at the media. The higher the number, the higher the exposure.

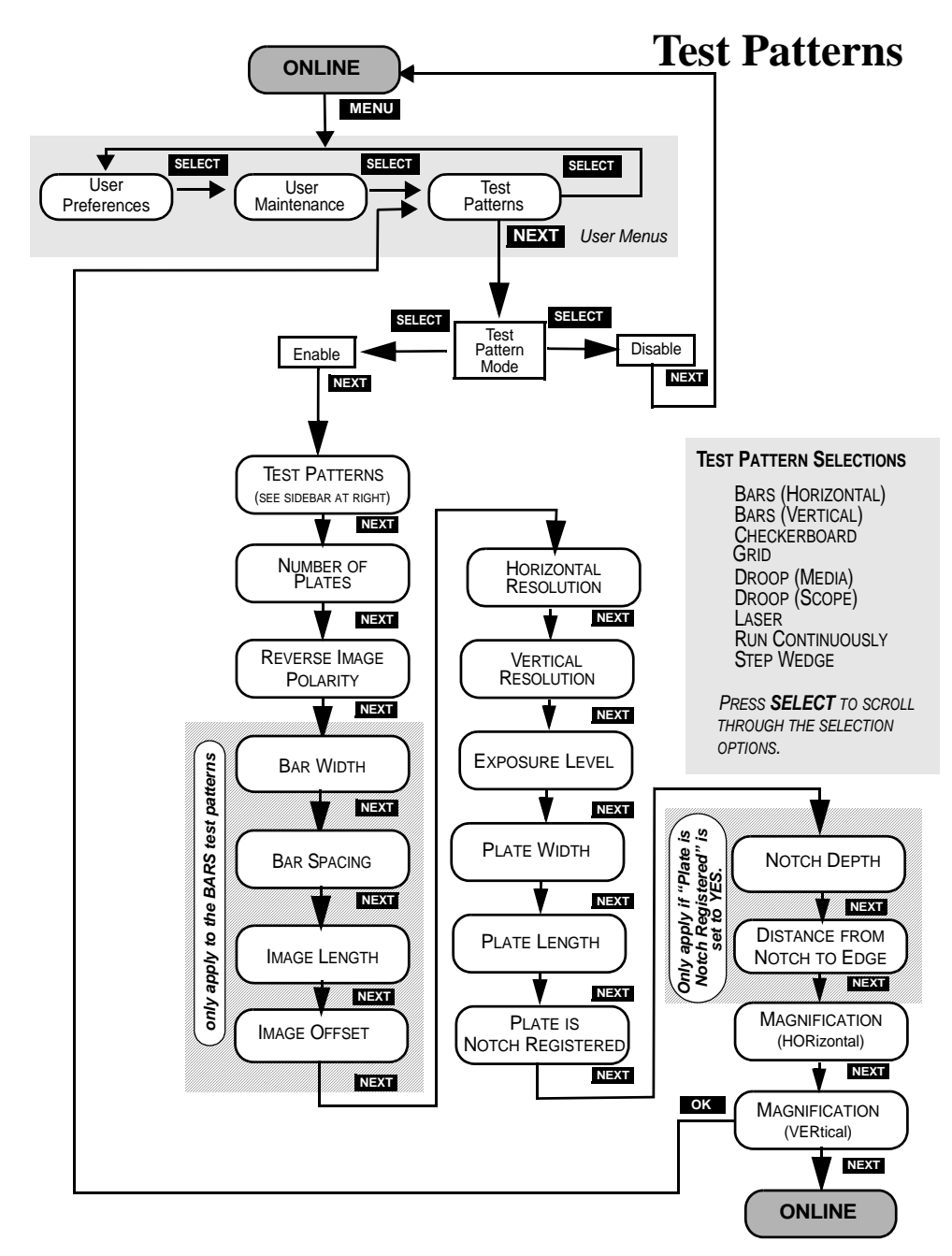

<span id="page-26-0"></span>**Figure 2-7 Test Patterns Menu Map**

#### <span id="page-27-3"></span>**PLATE WIDTH**

OPTIONS 9.92" to 33.023" (252.0mm to 838.78 mm)

By picking a value, you set the plate width for test patterns.

#### <span id="page-27-1"></span>**PLATE LENGTH**

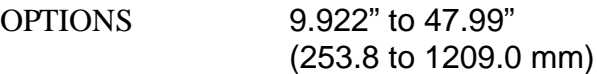

By picking a value, you set the plate length for test patterns.

#### **PLATE IS NOTCH REGISTERED**

OPTIONS YES or NO

Sets the alignment to be used for test patterns. Punched plates are generally notch registered as opposed to edge registered.

#### <span id="page-27-2"></span>NOTCH DEPTH

OPTIONS 0.00" to 1.00" (00.0mm to 25.4 mm)

By picking a value, you set the notch depth for test patterns.

#### **DISTANCE FROM NOTCH TO LEADING EDGE**

OPTIONS 2.125" to 36.57" (53.9mm to 928.9 mm)

This options specifies the distance from the leading edge of the plate to the center of the notch that is closest to the leading edge. This parameter is only for notch-registered plates.

#### <span id="page-27-0"></span>**HORIZONTAL MAGNIFICATION**

LIMITS 85.00% to 110.00%

Sets the size of the image in the horizontal direction from 85% to 110% of nominal.

#### <span id="page-27-4"></span>**VERTICAL MAGNIFICATION**

LIMITS 85.00% to 110.00%

Sets the size of the image in the vertical direction from 85% to 110% of nominal.

### <span id="page-28-0"></span>**Running a Step Wedge Test Pattern**

<span id="page-28-2"></span><span id="page-28-1"></span>The step wedge test pattern is used to set the proper exposure for a polymer plate. Here's how to run step wedge test plate.

#### **Prepare a plate for the test**

- Step 1. Under safelight conditions, place a test plate on the input shelf.
- Step 2. Using the plate manufacturer's recommended step wedge, center the step wedge on the plate 6 inches (15.2 cm) back from the leading edge, as shown below.

Be sure to use two pieces of tape. Make sure the emulsion side of the step wedge faces the emulsion side of the plate, and that there are no air gaps between the wedge and the plate.

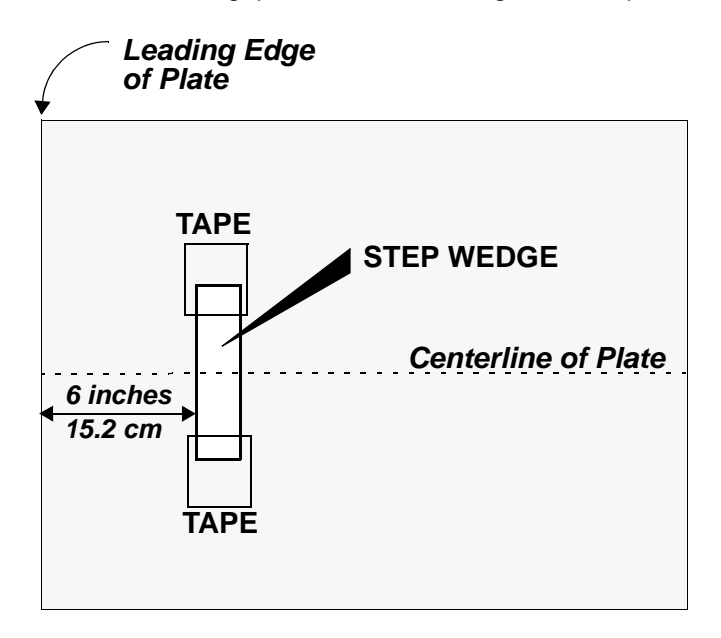

#### **Figure 2-8 Placement of Step Wedge on Test Plate**

#### **Run the Step Wedge Test Pattern**

- Step 1. At the control panel, press MENU and then repeatedly press SELECT until the "Test Patterns" Menu displays.
- Step 2. Press NEXT, and then press SELECT to Enable.
- Step 3. Press NEXT, and then repeatedly press SELECT until the Step Wedge pattern displays. Then, press NEXT again.
- Step 4. Set Horizontal resolution to the required resolution.
- Step 5. Set Vertical resolution to the required resolution.
- Step 6. Set Exposure to the value you wish to expose the wedge (range is 0-255.)
- Step 7. Set Plate Width to the plate width being used.
- Step 8. Set Plate Length to the plate length being used.
- Step 9. Set Magnification Horizontal to the magnification being used (normally 100%).
- Step 10. Set Magnification Vertical to the magnification being used (normally 100%).
- Step 11. Select MENU.
- Step 12. Press the SELECT key to begin exposure.

The system exposes the first 8 inches of the plate with 100% laser light at the exposure setting selected. After exposure, the plate moves onto the transport belt and advances until the leading edge of the plate is detected by the transport exit sensor. The transport then stops, the warning light flashes, and a prompt to remove the step wedge displays on the control panel.

- Step 13. Making sure to maintain safelight conditions, remove the tapedon step wedge.
- Step 14. On the front panel, press OK. The transport feeds the plate into the processor.

### <span id="page-30-0"></span>**Status Messages**

During operation, the system displays information that indicates the current condition of the system and of any jobs in process. The status messages appear on the control display.

**PREPARING TO EXPOSE** - The system is starting the spinner and moving the plate to the recording start position.

**EXPOSING IMAGE** - The system is now recording an image.

**EJECTING PLATE** - Exposing is complete and the plate is being ejected onto the plate transport.

**MOVING TO PROCESSOR** - Plate has been ejected from the rollers and is moving to the processor.

**FEEDING PROCESSOR** - Plate is on the transport and the leading edge of the plate is moving into the processor.

**EJECTING PLATE** - Exposing is complete and the plate is being ejected onto the plate transport.

<span id="page-30-2"></span>**ONLINE** - The normal operating mode for the system.

**STARTING SPINNER** - This message is accompanied by a progress bar when preparing to start an image and the spinner motor is stopped.

<span id="page-30-3"></span>**TEST PATTERNS** - Test Patterns mode has been selected in the Test Patterns Menu and the system is ready to produce a test pattern. This mode of operation should be used by qualified service technicians only.

<span id="page-30-1"></span>**INITIALIZING** - The system is performing initialization functions prior to going online.

**WAITING FOR LASER** - The system is waiting for the laser to warm up to normal operating temperature.

### <span id="page-31-0"></span>**Error Messages**

When an error condition occurs, an error message will appear on the system display panel and the error indicator LED will light. Additionally, if enabled the alarm will also sound.

#### **Operator-Correctable Errors**

<span id="page-31-1"></span>The error messages you can clear are listed below.

**COVERS ARE NOT SECURE** - This error is displayed when one of the system covers are not secure. Locate and close the open cover, and then

**OPERATOR ABORT** - This error is displayed when the operator aborts a job by using the 'stop' button on the control panel.

<span id="page-31-2"></span>**LASER IS OVER TEMPERATURE** - Alerts you that the laser is over temperature. If you override this error in the User Preferences Menu, the laser life will be shortened.

**IMAGE OFFSET ERROR, INCOMPATIBLE PARAMETERS** - This error is displayed when the combination margin, resolution, magnification, media width, and image offset result in a condition where the image starts before the laser can activate. If you should encounter this error, minor adjustments to the above parameters, to push the image to the center of the plate should resolve the problem.

#### **Correcting Errors**

- Step 1. If a plate is in the machine when the error occurs, remove the plate as explained in the last chapter.
- Step 2. Correct the condition that caused the error.
- Step 3. Press the control panel "OK" button.

Step 4. Resume normal operation.

### <span id="page-32-0"></span>**System Configuration Display**

<span id="page-32-2"></span><span id="page-32-1"></span>Should you ever call for service, your service provider may ask you to relate the information that appears on the System Configuration display. To view the display:

- Step 1. Place the system in ONLINE mode.
- Step 2. Press the Select key. The first System Configuration Screen displays.
- Step 3. Press the Select key again. The second System Configuration Screen displays.
- Step 4. Convey the information on the two screens to your service provider.
- Step 5. Press the select key to clear the display and return to ONLINE mode.

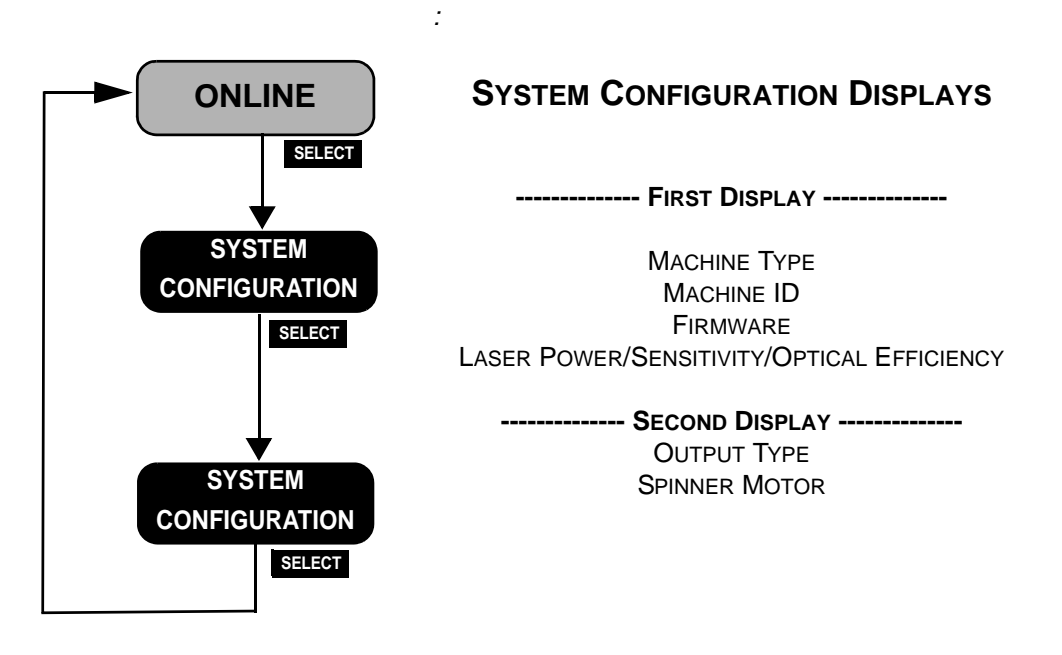

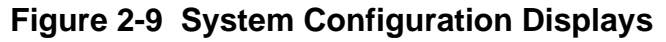

# <span id="page-34-0"></span>**Media Handling**

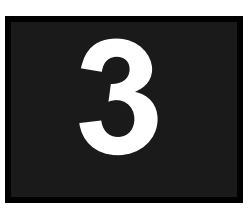

### <span id="page-34-1"></span>**Introduction**

This chapter explains how to load and unload media, and how to install and remove a pin bar from the machine.

#### **Media**

| <b>Media thickness -</b>     | 6 mil (0.15 mm), 8 mil (0.20mm),<br>10 mil (0.25mm), 12 mil (0.30mm)                                    |
|------------------------------|----------------------------------------------------------------------------------------------------|
| Media size -                 | Minimum - $10''$ W x $10''$ L<br>$(254mm x 254mm)$ ,<br>Maximum - 32.4" W x 45.0" L<br>(824mm x 1143mm) |
| Configuration -              | Prepunched Press Grooves or<br><b>Edge Registered</b>                                                   |
| $L = Length$<br><b>MEDIA</b> | $W = Width$<br><b>MARDA</b> BLA                                                                         |
| Modia Oriantatic<br>Eiguro 2 |                                                                                                    |

**Figure 3-1 Media Orientation** 

#### **Media Handling**

<span id="page-35-4"></span><span id="page-35-2"></span>The Mako 8/NEWS extra is designed to be operated in a safe-light room. Safe working time varies with manufacturer. See your plate manufacturer's specification for safe-light recommendations.

### <span id="page-35-0"></span>**Installing and Removing the Pin Bar**

The pin bar provides alignment points that insure accurate plate registration.

<span id="page-35-3"></span>There are two types of pin bars: notch-registered and edgeregistered. Notch-registered pin bars are for registering plates that are punched with a specific notch pattern. This pattern matches up with the pins on both the platesetter's pin bar and the press clamp. Edge-registered pin bars are used to edge register a plate.

<span id="page-35-1"></span>Typically, notch registration provides more consistent registration than edge registration.

#### **Note: The platesetter does not "know" which pin bar is loaded. It is up to you to make sure the correct pin bar is installed.**

The pin bar fits into a mount assembly located on the left side of the input tray (see [Figure 3-2\)](#page-36-0).

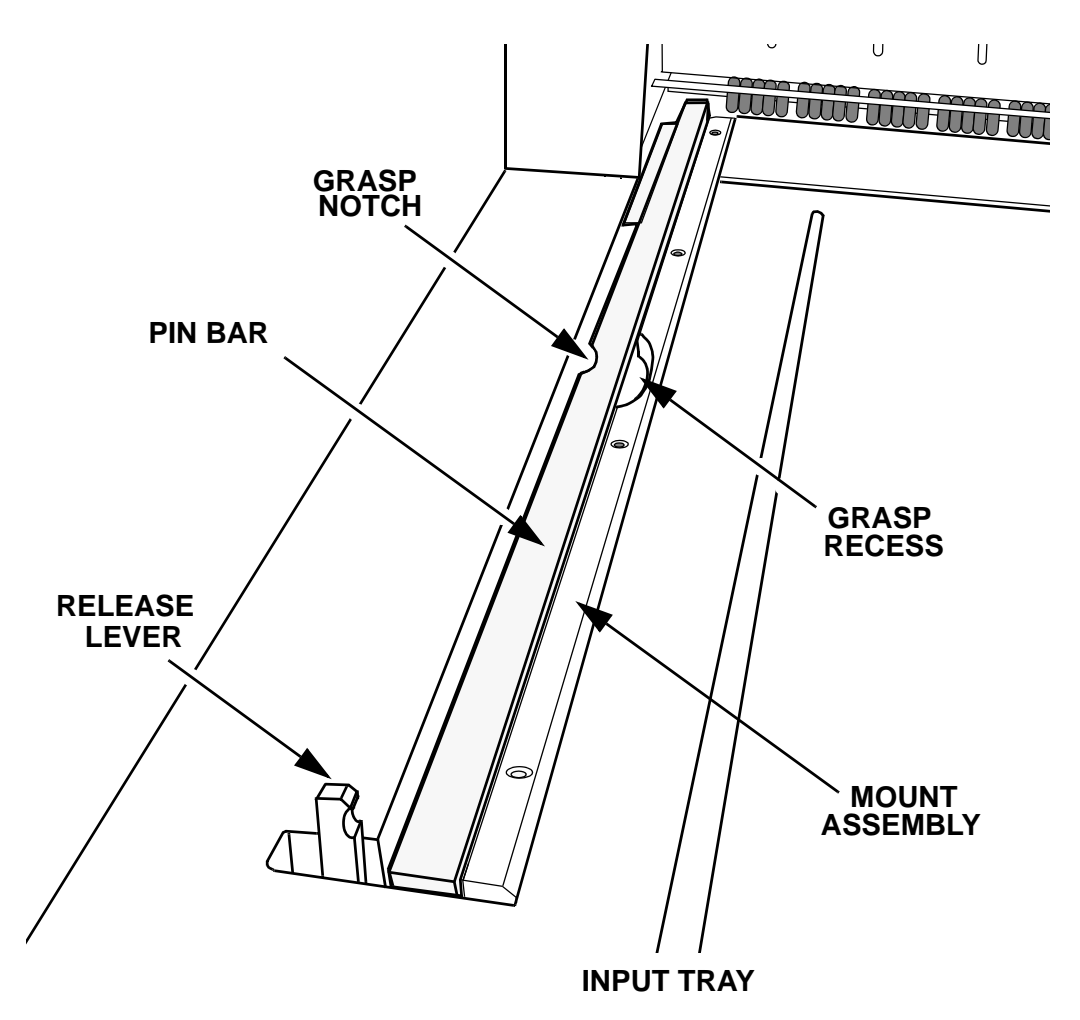

<span id="page-36-0"></span>**Figure 3-2 Pin Bar (in place in the pin bar mount assembly)** 

<span id="page-36-1"></span>All pin bars include leading- and trailing-edge registration pins, an interlock pin, and a finger notch (see [Figure 3-3\)](#page-37-0). The registration pins align the plate with the platesetter's imaging system. The interlock pin is a safety feature that prevents the system from imaging without a pin bar. It disables a safety interlock switch when the pin bar is installed, and enables the interlock switch when the pin bar is removed.

The finger notch provides a grasp point that facilitates removing the pin bar from the pin bar mount assembly.

<span id="page-37-1"></span>Edge-registered pin bars include an additional pin not found on notch-registered bars. This additional "head pin" controls the operation of a third, internal registration pin that is located inside the machine, just behind the input roller.

<span id="page-37-0"></span>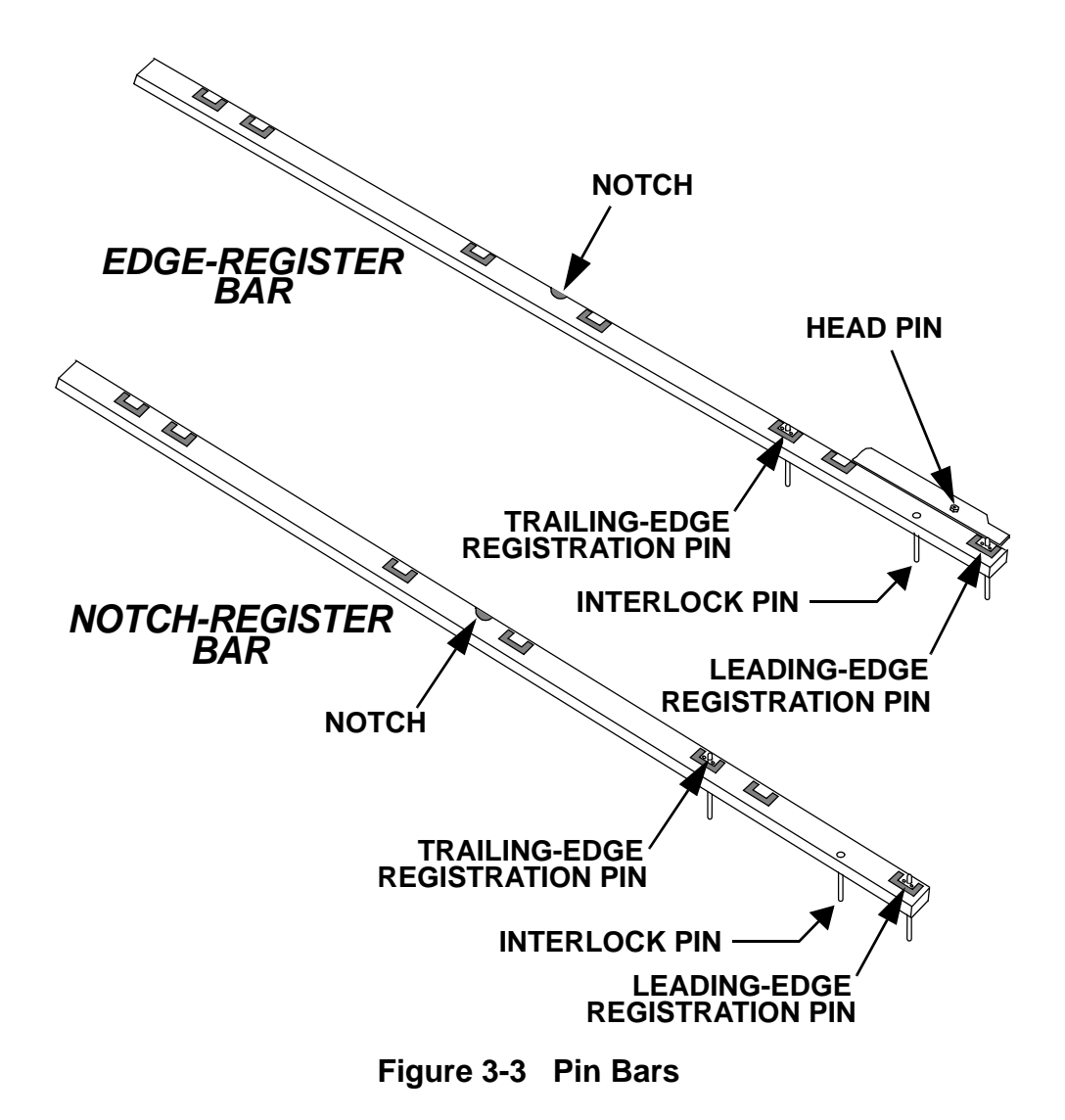

#### **Installing a Pin Bar**

- Step 1. .Pull and hold open the pin bar release lever shown at the right. This opens the retaining block shown below in [Figure 3-5](#page-38-0).
- Step 2. If necessary, remove the old pin bar.
- Step 3. Position the new pin bar above the pin bar mount assembly so that:
	- the interlock pin is just ahead of the stud shown in [Figure 3-5.](#page-38-0)

<span id="page-38-2"></span><span id="page-38-1"></span>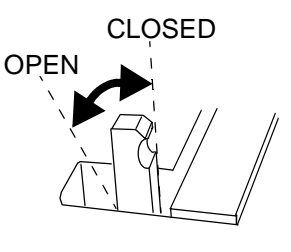

**Figure 3-4** 

- the back end of the pin bar lines up with the pin bar release lever.
- Step 4. Push down on the pin bar down to snap it in place in the pin bar mount assembly.

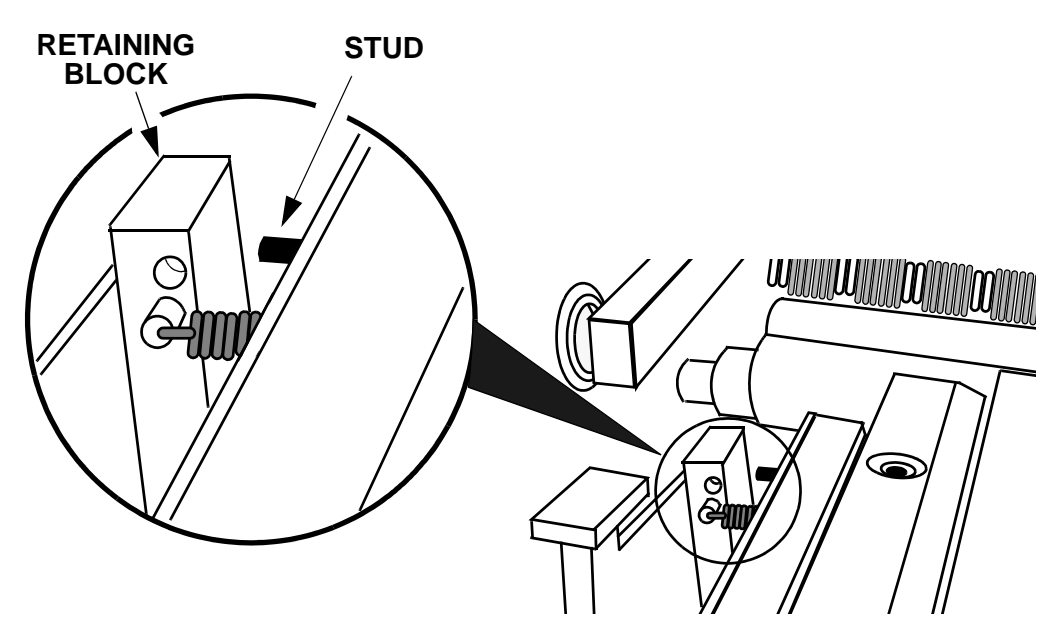

**Figure 3-5 Pin Bar Mount Assembly (with Release Lever Open)**

<span id="page-38-0"></span>Step 5. Release your hold on the pin bar release lever.

#### **Removing the Pin Bar**

- Step 1. Pull open and hold the pin bar release lever (see [Figure 3-4](#page-38-1)).
- Step 2. Place your thumb in the notch in the pin bar and your fingers in the recess in the pin bar mount assembly ([Figure 3-2](#page-36-0)).
- Step 3. Pinch the center of the pin bar to get a good grasp on it, and the lift the pin bar straight up and out of the mount assembly.

### <span id="page-40-0"></span>**Loading Media**

The host computer will request a pin bar and plate be loaded, and the platesetter control panel display will prompt you to load the plate.

One of the following prompts will appear on the control panel LCD:

```
LOAD A PLATE
<plate name>
 <bar name>
```
This message indicates that the next plate to be imaged is the same as the preceding plate. **It is a prompt for you to load the same kind of plate that was just imaged.**

```
LOAD A NEW PLATE
  <plate name>
   <bar name>
```
This message indicates that the next plate to be imaged is different than previous plate, but that it uses the same pin bar. **It is a prompt for you to load the new (different) type plate.**

```
VERIFY BAR AND LOAD
   <plate name>
    <bar name>
```
The meaning of this message depends on when it appears during the CtServer (host computer) session.

When the session is first opened, **it is a prompt for you to ensure that the correct pin bar is installed before loading the first plate, and then to load the plate.**

Subsequently in the session, the message indicates that the next plate to be imaged is different than the preceding plate AND requires a different pin bar. **Thus, it is a prompt for you to change the pin bar and load the new (different) plate**.

#### **Loading Edge-registered plates**

<span id="page-41-1"></span>Step 1. Face the front of the platesetter.

Step 2. Verify the requested pin bar is loaded. If not, change the pin bar.

Step 3. Place the requested plate on the input tray.

#### **Note: Always handle and position the plate gently and carefully. Thin plates are especially susceptible to dings and dents.**

Step 4. Push the plate to the left so that the edge of the plate contacts the registration pins in the pin bar (Step 1 in [Figure 3-6\)](#page-41-0).

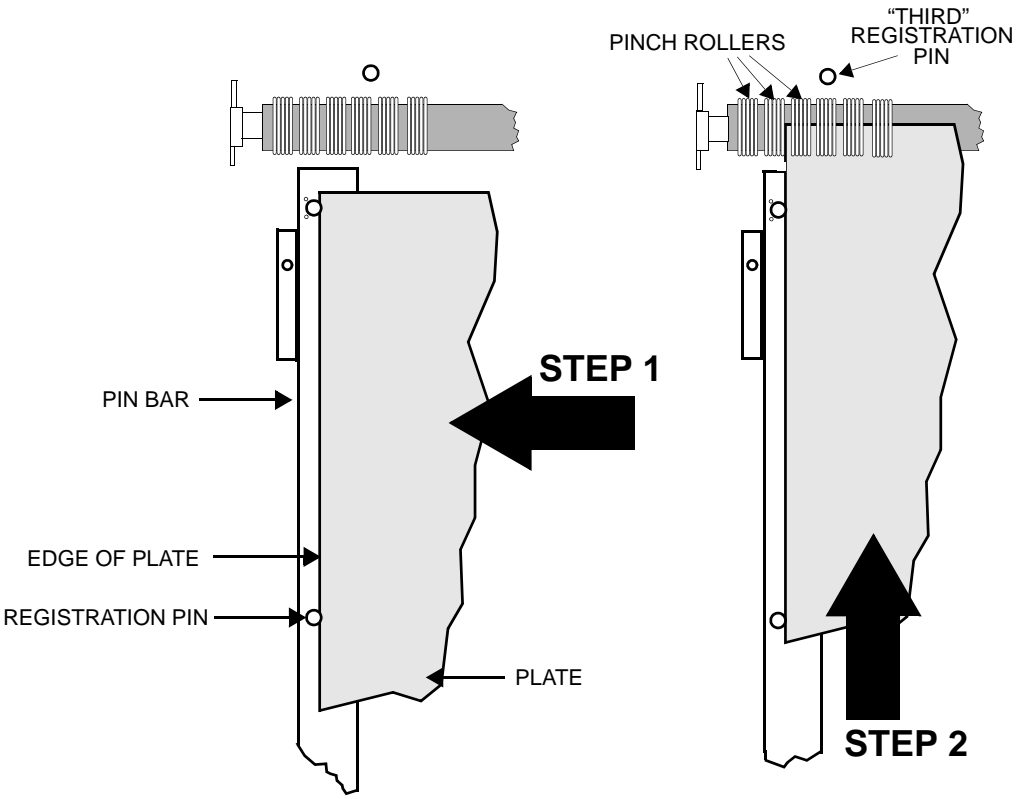

<span id="page-41-0"></span>**Figure 3-6 Loading Edge-registered Plates**

Step 5. Push the plate forward (Step 2) until it comes into contact with a

third registration pin that is inside the platesetter.

- Step 6. Gently adjust the position of the plate until the green "Expose" LED stops blinking and stays on steady. (Steady on indicates the plate is making contact with all the registration pins).
- Step 7. The platesetter automatically lowers the pinch rollers.
- **Note: The platesetter will not lower the pinch rollers until electronics sensors report that the plate is making good contact with all the registration pins.**

**If the pin bar isn't properly seated in its mount, the sensors may not operate correctly and the platesetter may not close the pinch rollers. If you load a plate that it is making good contact with the registration pins but the pinch rollers don't close, try re-seating the pin bar.**

After the pinch rollers close, the platesetter does either of the following, depending on the setting of the *Automatically Begin Imaging After Pinching* menu option:

[See "User Preferences](#page-18-1) [Menu" on page 13.](#page-18-1) for more about the *Automatically Begin Imaging After Pinching* menu option.

- automatically begins imaging the plate, or
- displays a "PRESS OK TO BEGIN" prompt on the control panel display.

Step 8. If the prompt appears, press the OK button.

<span id="page-42-0"></span>Step 9. After the plate is imaged, it is automatically transported to the online processor via the Mako's media transport.

#### **Loading Notch-registered plates**

Step 1. Face the input tray.

Step 2. Verify the requested pin bar is loaded. If it is not, change the pin bar.

Step 3. Place the requested plate on the input tray.

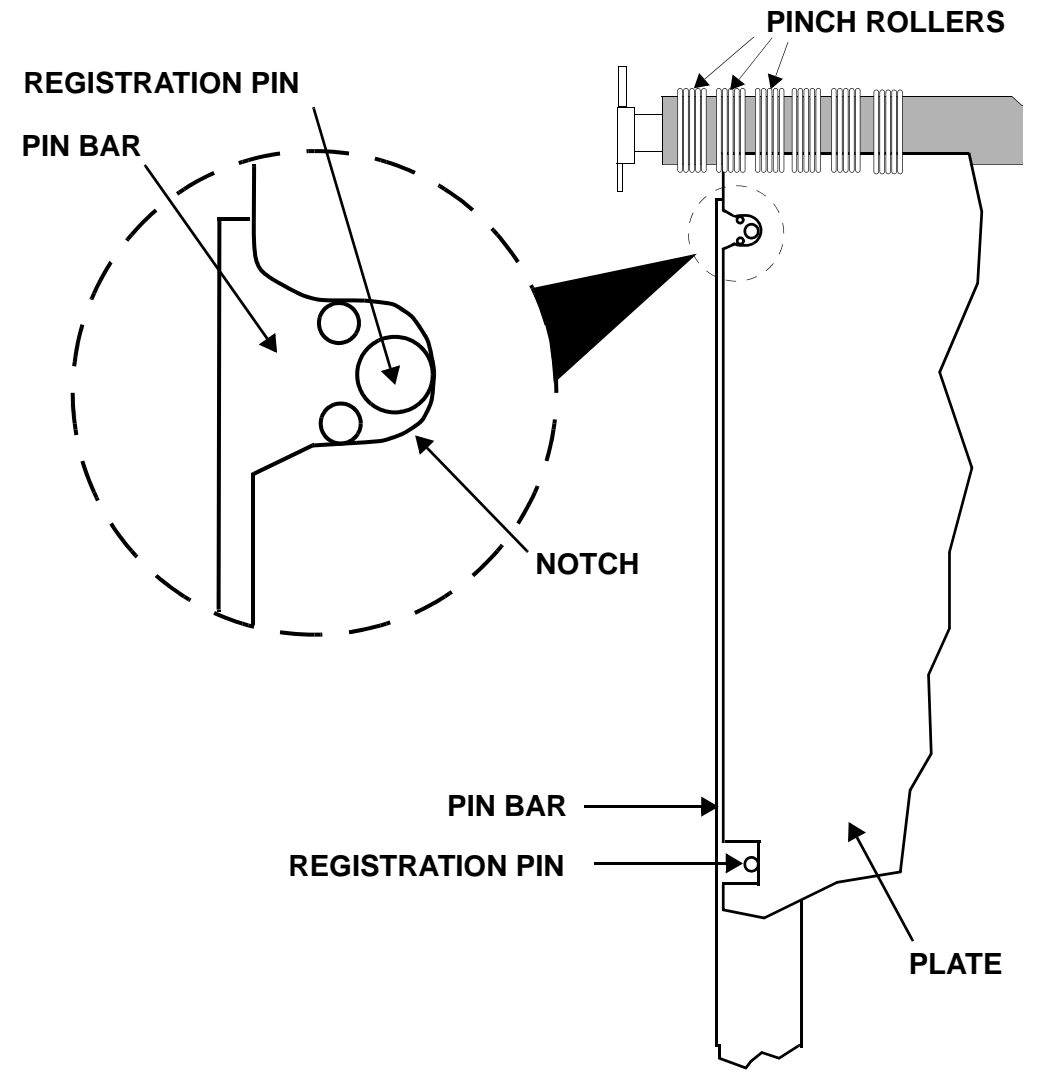

Step 4. Position the plate so that both notches in the plate fully engage the two registration pins on the pin bar (see [Figure 3-7](#page-43-0)).

#### <span id="page-43-0"></span>**Figure 3-7 Loading Notch-registered Plates.**

Step 5. Gently adjust the position of the plate until the green "Expose"

LED stops blinking and stays on steady. ("Steady" on indicates the plate is making contact with all the registration pins).

Step 6. The platesetter automatically lowers the pinch rollers.

**Note: The platesetter will not lower the pinch rollers until electronics sensors report that the plate is making good contact with all the registration pins.** 

> **If the pin bar isn't properly seated in its mount, the sensors may not operate correctly and the platesetter may not close the pinch rollers. If you load a plate that it is making good contact with the registration pins but the pinch rollers don't close, try re-seating the pin bar.**

After the pinch rollers close, the platesetter does either of the following, depending on the setting of the *Automatically Begin Imaging After Pinching* menu option:

[See "User Preferences](#page-18-1) [Menu" on page 13.](#page-18-1) for more about the *Automatically Begin Imaging After Pinching* menu option.

- automatically begins imaging the plate, or
- displays a "PRESS OK TO BEGIN" prompt on the control panel display.
- Step 7. If the prompt appears, press the OK button.
- Step 8. After the plate is imaged, it is automatically transported to the online processor via the media transport.

# <span id="page-46-0"></span>**Maintenance and Troubleshooting**

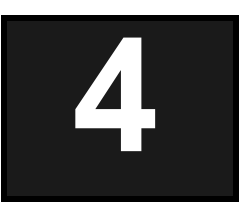

### <span id="page-46-1"></span>**Introduction**

This chapter discusses:

- General Maintenance
- Moving the System

### <span id="page-46-2"></span>**General Maintenance**

This chapter explains how to keep the system in clean, working order. Remember to shut the power off to the machine prior to performing any internal maintenance procedures. Use only the recommended cleaner. Make sure that cleaning supplies are lint and dirt free.

#### **Cleaning the System**

<span id="page-46-3"></span>Clean the outside of the system and the pin bar with any mild detergent in clean water using a soft, cotton cloth. Don't use abrasive cleansers or chemical cleansers.

#### **Cleaning the Lower Fan Filter**

<span id="page-46-5"></span><span id="page-46-4"></span>Inside the electronics box, a filtered fan runs at all times to maintain an air flow inside the platesetter. The filter can become clogged with dust and debris if it is not cleaned regularly. A clogged filter can result in the loss of internal pressure and increase the possibility of a system malfunction. Clean the filter whenever it shows signs of contamination with dust or other debris.

To remove and replace the lower fan filter:

Step 1. Turn the power switch off.

Step 2. On the right side of the machine, locate the lower fan filter shown below. It is positioned in a slot at the bottom of the rear main cover.

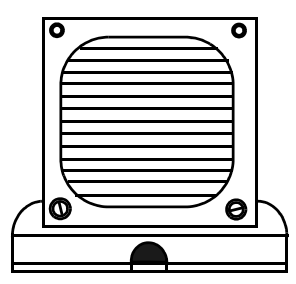

**LOWER FILTER ASSEMBLY**

Step 3. Place your finger in the finger hole and gently pull the filter out of the slot.

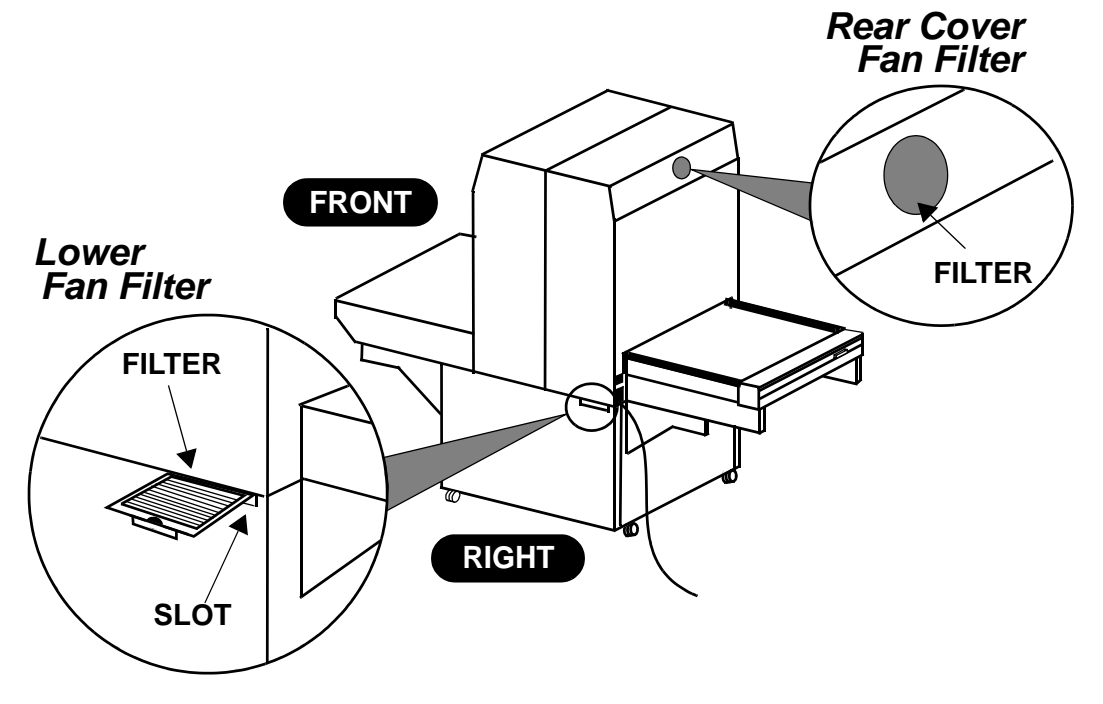

#### **Figure 4-1 Fan Filter Removal**

<span id="page-47-0"></span>Step 4. Pull the filter out of the slot.

Step 5. Wash the filter in mild, soapy water. Rinse in clean water and dry.

#### <span id="page-48-0"></span>**Cleaning the Rear Cover Fan Filter**

There is a filtered fan in the rear cover. The fan filter can become clogged with dust and other debris if is not cleaned regularly. A clogged fan causes a loss of internal pressure and the increased probability of a system malfunction.

[Figure 4-1](#page-47-0) shows where the rear cover fan filter is located. To clean the filter:

- Step 1. Turn the power switch off.
- Step 2. Locate the fan filter. It is positioned over a hole in the rear, where it is snugly fitted between the fan guard and the pan.
- Step 3. Gently pinch the filter to get hold of it, and then carefully pull it out from between the fan guard and the pan.

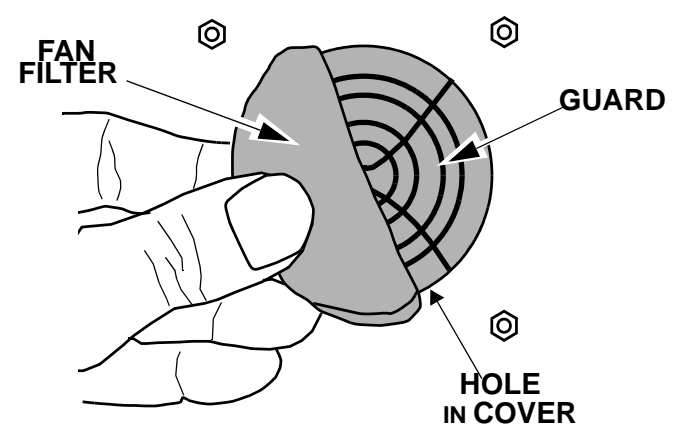

**Figure 4-2 Removing the Fan Filter**

- Step 4. Wash the filter in mild, soapy water. Rinse in clean water and dry.
- Step 5. Place the filter back in position between the fan and the opening in the pan.

#### **Cleaning the Transport Fan Filters**

<span id="page-49-0"></span>Two filtered fans provide positive air pressure to the media transport unit. The filters for the fans are located underneath the transport, as shown below.

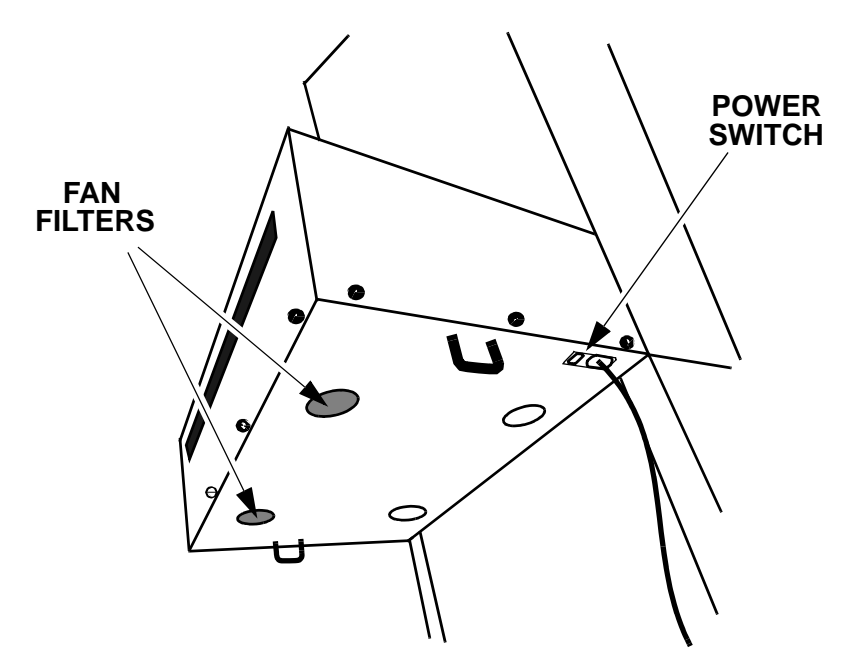

**Figure 4-3 Transport Fan Filters**

To remove and replace either filter:

- 1. Turn the power switch off.
- 2. Locate the fan filter. It is positioned over a hole in the pan, where it is snugly fitted between the fan guard and the pan.
- 3. Gently pinch the filter to get hold of it, and then carefully pull it out from between the fan guard and the pan. (See Figure 8-4-2 on page 43)
- 4. Wash the filter in mild, soapy water. Rinse in clean water and dry.
- 5. Place the filter back in position between the fan and the opening in the pan.

<span id="page-50-0"></span>6. Repeat the same procedure for the other filter, which is located on the opposite side of the platesetter.

#### **Cleaning the Media Drive Rollers**

Cleaning the rollers will cut down on the contaminants running through the media system. Dirty rollers can cause contamination of the media.

#### **Front Media Roller Cleaning Procedure**

Step 1. Open the pinch roller bar to open the rollers.

- Step 2. Use the User Maintenance Menu to run the media rollers.
- Step 3. Sparingly apply "Fantastik" (ECRM HB2456) to a clean, lint-free wipe.
- Step 4. As the rollers turn, gently wipe both the front and back rollers with the cloth, being careful to not 'catch' the cloth in the rollers. Do not touch the rollers with bare hands. The oils and dirt will contaminate the rollers.
- Step 5. After wiping with "Fantastik," sparingly apply isopropyl alcohol to a clean, lint-free wipe.
- Step 6. As the rollers turn, gently wipe both the front and back rollers with the cloth, being careful to not 'catch' the cloth in the rollers. Do not touch the rollers with bare hands. The oils and dirt will contaminate the rollers.

#### **Rear Media Roller Cleaning Procedure**

The rear media roller is not accessible to an operator. The next time you have the system serviced, ask your service provider to clean the rear roller.

#### <span id="page-51-1"></span>**Cleaning the Media Transport Output Sensor**

The output sensor may become dirty and require cleaning.

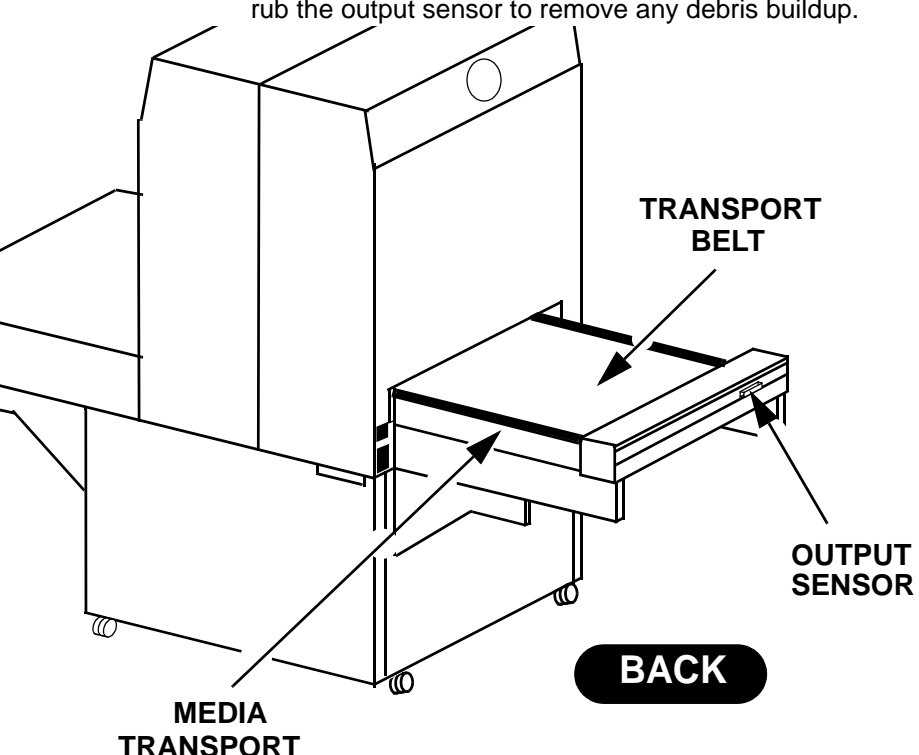

Step 1. Using a cotton tip swab moistened with isopropyl alcohol, gently rub the output sensor to remove any debris buildup.

#### **Figure 4-4 Media Transport**

#### <span id="page-51-0"></span>**Cleaning the Media Transport Belt**

- Step 1. Use the User Maintenance Menu to run the transport.
- Step 2. Using a lint-free cloth moistened with "Fantastik" (ECRM HB2456), remove debris from the belt.
- Step 3. Using a second lint-free cloth moistened with alcohol, rub down the belt.

### <span id="page-52-0"></span>**Clearing Misfeeds**

- <span id="page-52-1"></span>Step 1. Use the control panel PREV and NEXT buttons as follows to extract the plate:
	- Press the PREV button to effect a movement of the plate toward the front of the machine, and then press the button again to stop the movement.
	- Press the NEXT button to effect a movement of the plate toward the back of the machine, and then press the button again to stop the movement.

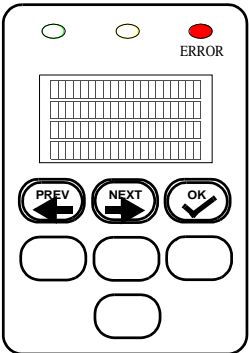

- Step 2. Exercise the PREV and NEXT buttons as required until the plate out all the way of the machine.
- Step 3. Press the OK button. This turns off the blinking error light and clears the the error message from the display.
- Step 4. Resume normal operation.

### <span id="page-53-3"></span><span id="page-53-0"></span>**Leveling the System**

When installing or moving the system, *you must level the system at its new location* as explained below. See [Figure 4-5](#page-53-1) for the location of the leveling feet in the pedestal.

- Step 1. Unplug the power cable from the power conditioner. Leaving one end of the cable plugged into the Mako CTP, gently coil the power cable and store it on the shelf in the pedestal.
- Step 2. Disconnect the SCSI cable from the PC attached to the Mako CTP. Leaving the SCSI cable connected to the Mako CTP, gently coil the power cable and store it on the shelf in the pedestal.

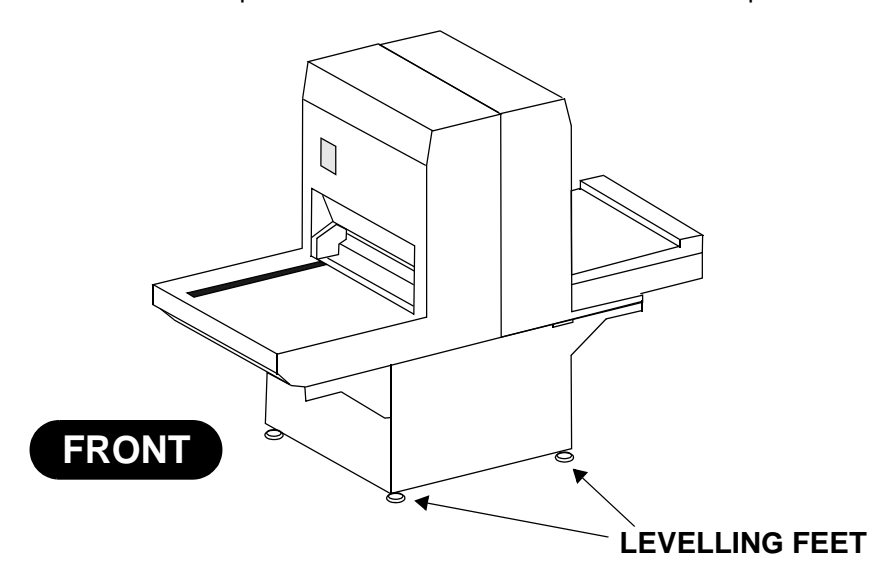

#### <span id="page-53-2"></span>**Figure 4-5 Levelling Feet Location**

- <span id="page-53-1"></span>Step 3. Retract all four levelling feet so the system rides on its wheels and place the system in its new location.
- Step 4. Turn all four levelling feet of the platesetter down until they just touch the floor.
- Step 5. Continue to turn leveling feet until the system is level, front to back and side to side.

#### **A**

[AUDIO ALERTS menu item 13](#page-18-2) [AUTOMATICALLY BEGIN IMAGING AFTER](#page-21-0)  PINCHING menu item 16

#### **B**

[BAR SPACING menu item 19](#page-24-1) [BAR WIDTH menu item 19](#page-24-2)

#### **C**

[CANCEL key 11](#page-16-0) [Cleaning 43](#page-48-0) cleaning [exterior of system 41](#page-46-3) [lower fan filter 41](#page-46-4) [media rollers 45](#page-50-0) [the fan filters 41](#page-46-5) [the media transport belt 46](#page-51-0) [the media transport output sensor 46](#page-51-1) [transport filters 44](#page-49-0) [compliance information 3](#page-8-1) [control panel 8](#page-13-0) [COVERS ARE NOT SECURE message 26](#page-31-1) CtServer [functions 5](#page-10-2)

#### **D**

[DISPLAY ERROR LOG menu item 17](#page-22-1) [DISPLAY LASER LOG menu item 17](#page-22-2) [display, System Configuration 27](#page-32-1)

#### **E**

[ENGLISH option 13](#page-18-3) equipment configuration [identifying 27](#page-32-2) [EXPOSURE LEVEL menu item 20](#page-25-0) [exposure, setting 23](#page-28-1)

#### **F**

firmware [identifying revision level 17](#page-22-3) first line [setting distance from leading edge 20](#page-25-1)

#### **H**

[heat dissipation 1](#page-6-3) [HORIZONTAL MAGNIFICATION menu item 13,](#page-18-4)   $22$ [HORIZONTAL RESOLUTION menu item 20](#page-25-2) [humidity requirements 1](#page-6-4)

#### **I**

[IGNORE LASER TEMPERATURE ERRORS](#page-20-0)  menu item 15 [IGNORE THE PROCESSOR menu item 16](#page-21-1) [IMAGE LENGTH menu item 20](#page-25-3) [IMAGE OFFSET menu item 13,](#page-18-5) [15,](#page-20-1) [16,](#page-21-2) [20](#page-25-4) [INITIALIZING message 25](#page-30-1)

#### **L**

[LASER IS OVER TEMPERATURE message 26](#page-31-2) [laser, identification label 2](#page-7-2) LEDs [green 11](#page-16-1) [red 11](#page-16-2) [yellow 11](#page-16-3) [levelling feet 48](#page-53-2) [LINE RESOLUTION menu item 22](#page-27-1)

#### **M**

[MENU key 11](#page-16-4) Menu Maps [Test Patterns Menu 21](#page-26-0) [User Maintenance Menu 18](#page-23-0) [User Preferences Menu 14](#page-19-0) menus [accessing 10](#page-15-1) [selecting 12](#page-17-1) [METRIC option 13](#page-18-6) [misfeeds, clearing 47](#page-52-1) [moving the system 48](#page-53-3)

#### **N**

[NEXT Key 11](#page-16-5) [NOTCH DEPTH menu item 22](#page-27-2) [NUMBER OF PLATES menu item 19](#page-24-3)

#### **O**

[OK Key 11](#page-16-6) [ONLINE message 9,](#page-14-2) [25](#page-30-2) [ONLY 1PIN BAR IN USE menu item 15](#page-20-1) operating parameters [setting 12](#page-17-2) [OVERLAP OUTPUTTING AND IMAGING menu](#page-20-2)  item 15 [OVERSCAN menu item 14](#page-19-1)

#### **P**

pin bar [edge-registered 30](#page-35-1) [installing and removing 30](#page-35-2) [notch-registered 30](#page-35-3)

[registration pins 32](#page-37-1) [release lever 33](#page-38-2) [safety interlock switch 31](#page-36-1) plate loading [edge-registered plates 36](#page-41-1) [notch-registered plates 37](#page-42-0) [PLATE WIDTH menu item 22](#page-27-3) power conditioner [mandatory use of 7](#page-12-2) [power cord receptacle 7](#page-12-3) [power specification 1](#page-6-5) [power switch 8](#page-13-1) [PREVIOUS Key 11](#page-16-7) [PROCESSOR SPEED menu item 16](#page-21-2) [PROGRAM VERSION menu item 17](#page-22-4)

#### **R**

[ratings plate 4](#page-9-0) [registration notch 8](#page-13-2) [regulator information 3](#page-8-1) [resolution 20](#page-25-2) [REVERSE IMAGE POLARITY menu item 19](#page-24-4) [RUN MEDIA ROLLERS menu item 17](#page-22-5) [RUN TRANSPORT menu item 17](#page-22-6)

#### **S**

[safe light requirement 30](#page-35-4) [SELECT Key 11](#page-16-8) [setting parameters 12](#page-17-3) [shutting down the system 9](#page-14-3) [starting the system 9](#page-14-4) [STOP Key 11](#page-16-9) system components [CtServer Software 5](#page-10-3) [platesetter 5](#page-10-4) [power conditioner 6](#page-11-0) [workstation 5](#page-10-5) [System Configuration display 27](#page-32-1)

#### **T**

[temperature, operating 1](#page-6-6) [TEST PATTERN MODE menu item 19](#page-24-5) [TEST PATTERN TYPE menu item 19](#page-24-6) [TEST PATTERNS menu item 19](#page-24-1) [TEST PATTERNS message 25](#page-30-3) [TOP COVER IS OPEN 26](#page-31-1) [transport, disabling operation 15](#page-20-3)

#### **U**

[UNITS OF MEASURE menu item 13](#page-18-7)

[USE THE PLATELINE INTERFACE menu](#page-20-4)  item 15 [USE TRANSPORT AS AN OUTPUT TRAY menu](#page-20-5)  item 15 [USER MAINTENANCE menu 17](#page-22-7) [USER PREFERENCES Menu 13](#page-18-1)

#### **V**

[VERTICAL MAGNIFICATION menu item 13,](#page-18-8) [22](#page-27-4) [VERTICAL RESOLUTION menu item 20](#page-25-5)

#### **W**

[warm-up period 8](#page-13-3) [Wedge Test 23](#page-28-2)